# Istio (on Kubernetes Engine) - Basics to Advanced

Self-link: [bit.ly/istio-lab](http://bit.ly/istio-lab) Author: Ray Tsang [@saturnism](https://twitter.com/saturnism) Feedback: saturnism.me/feedback

### Introduction

Duration: 5:00

This lab will take you through a journey of using Istio on Kubernetes. A prerequisite of this lab is basic understanding of Kubernetes. If you are not familiar with Kubernetes, please see [Kubernetes](http://saturnism.me/talk/kubernetes-101) 101 content, as well as the [Kubernetes](http://bit.ly/k8s-lab) Code Lab.

This lab is an updated Google Doc version of Ryan [Knight's](https://twitter.com/knight_cloud) Istio [Workshop](https://github.com/retroryan/istio-workshop) on GitHub, using Ray's [Istio](https://github.com/saturnism/istio-by-example-java) by Example Spring Boot [application](https://github.com/saturnism/istio-by-example-java) sample.

There are several other code labs you can try to learn more about running Java applications on GCP:

- 1. Google Cloud Native with Spring Boot, App Engine and [Kubernetes](http://bit.ly/spring-gcp-lab) [bit.ly/spring-gcp-lab](http://bit.ly/spring-gcp-lab)
- 2. [Serverless](http://bit.ly/spring-riff-lab) with Spring Cloud Function, Riff, and Knative [bit.ly/spring-riff-lab](http://bit.ly/spring-riff-lab)

### Lab 0 - Initial setup

Duration: 20:00

### **Task 1 - Logging In**

1. The instructor will provide you with a temporary username / password to sign in to the Google Cloud Platform Console.

**Important:** To avoid conflicts with your personal account, please open a new incognito window for the rest of this lab.

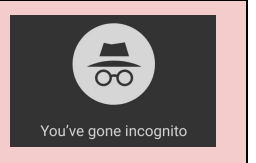

2. Sign in to the Google Cloud Platform Console: <https://console.cloud.google.com/> with the provided credentials. In **Welcome to your new account** dialog, click **Accept**.

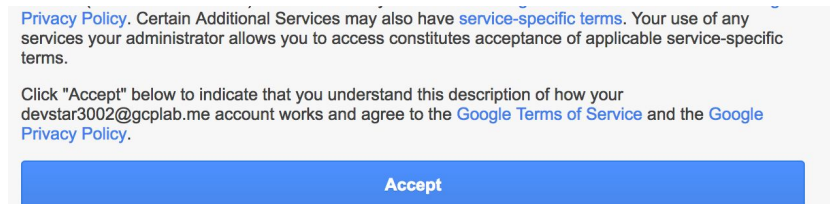

3. If you see a top bar with **Sign Up for Free Trial** - DO NOT SIGN UP FOR THE FREE TRIAL. Click **Dismiss** since you'll be using a pre-provisioned lab account. If you are doing this on your own account, then you may want the free trial.

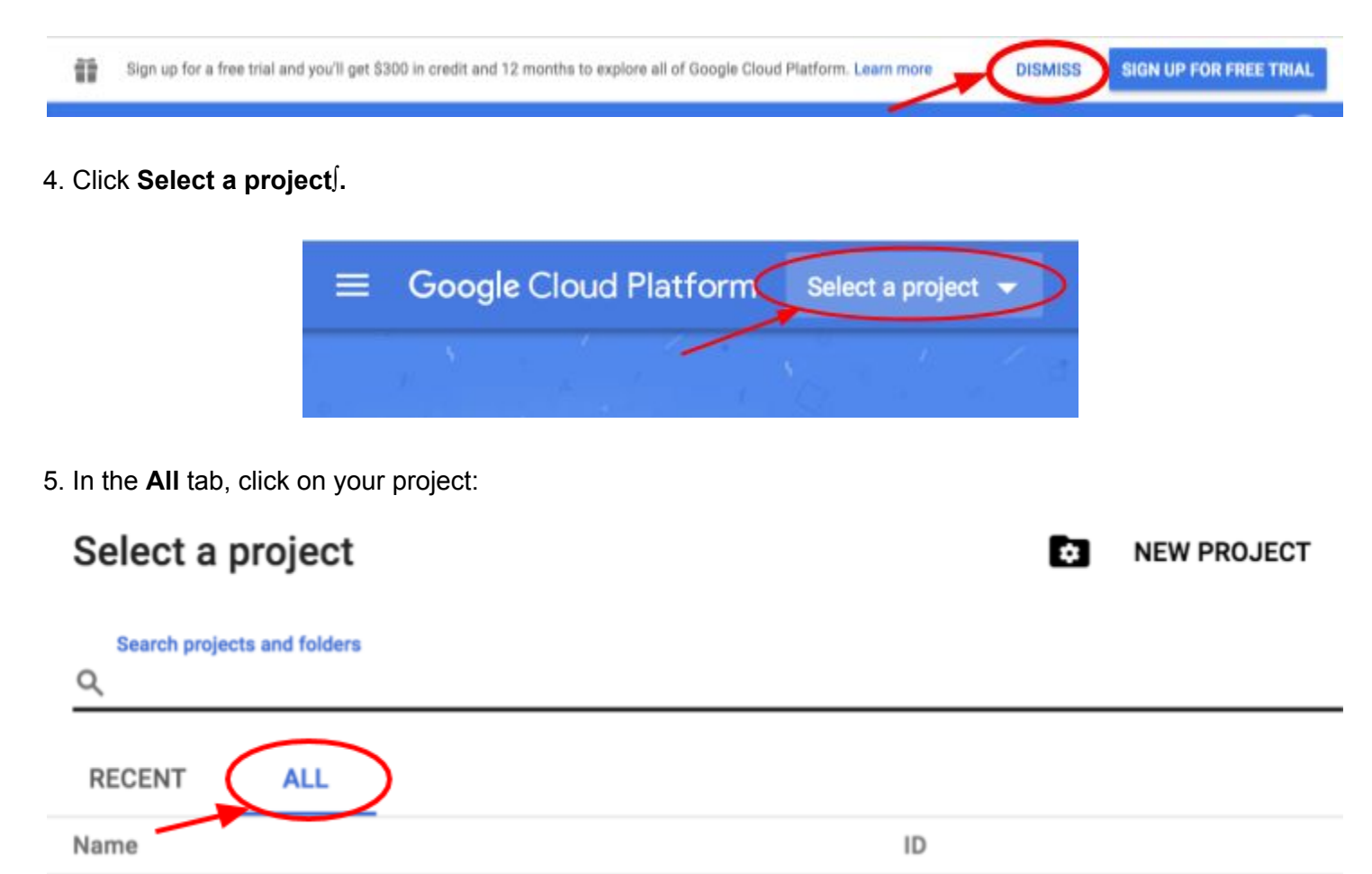

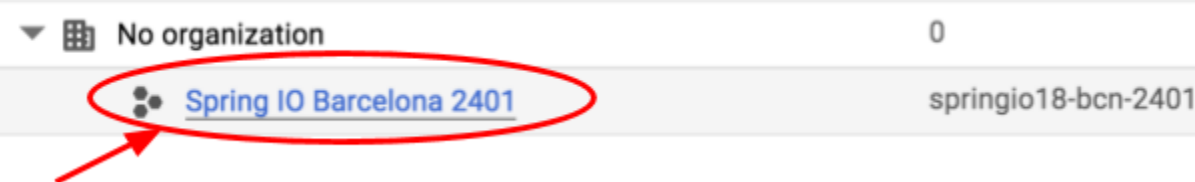

You should see the Project Dashboard:

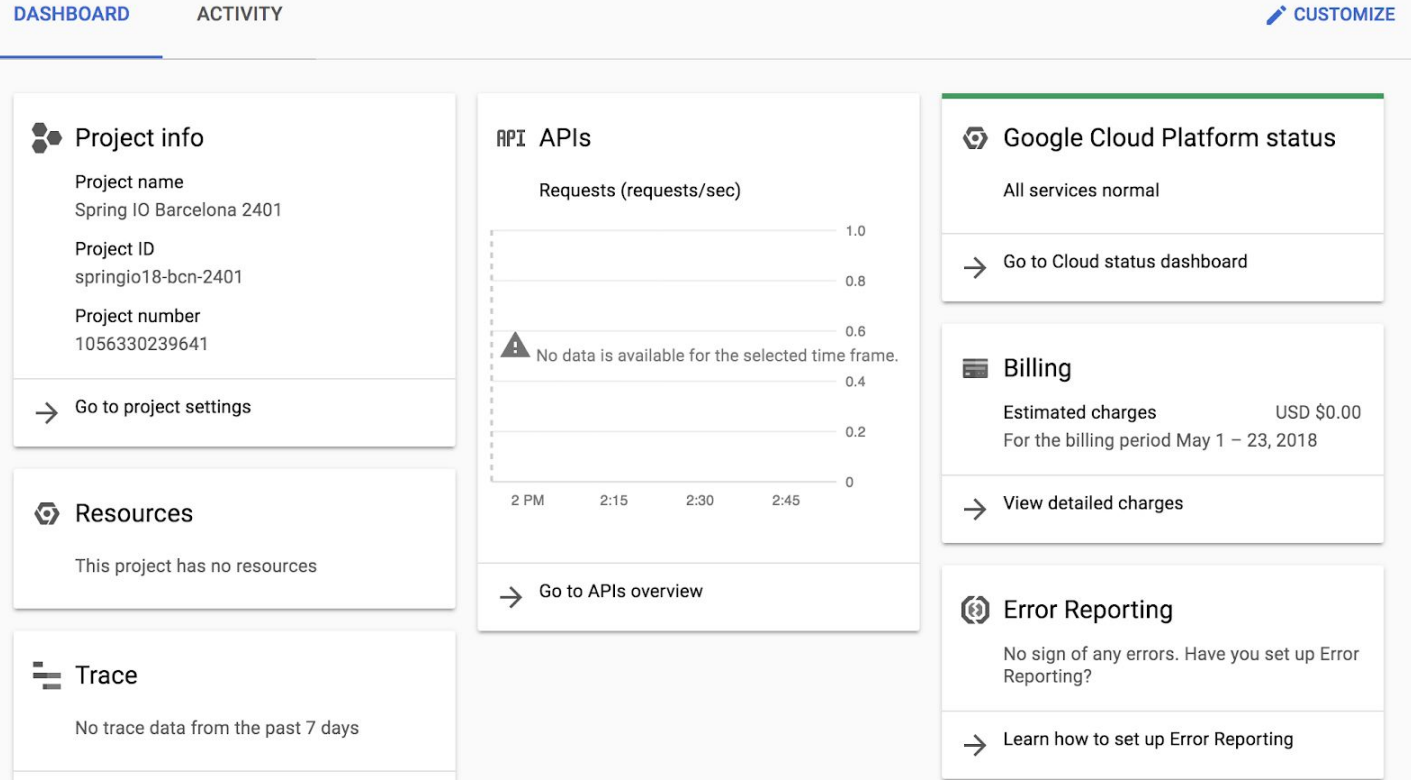

### **Task 2 - Cloud Shell**

You will do most of the work from the [Google](https://cloud.google.com/developer-shell/#how_do_i_get_started) Cloud Shell, a command line [environment](https://cloud.google.com/developer-shell/#how_do_i_get_started) running in the Cloud. This Debian-based virtual machine is loaded with all the development tools you'll need (docker, gcloud, kubectl and others) and offers a persistent 5GB home directory. Open the Google Cloud Shell by clicking on the icon on the top right of the screen:

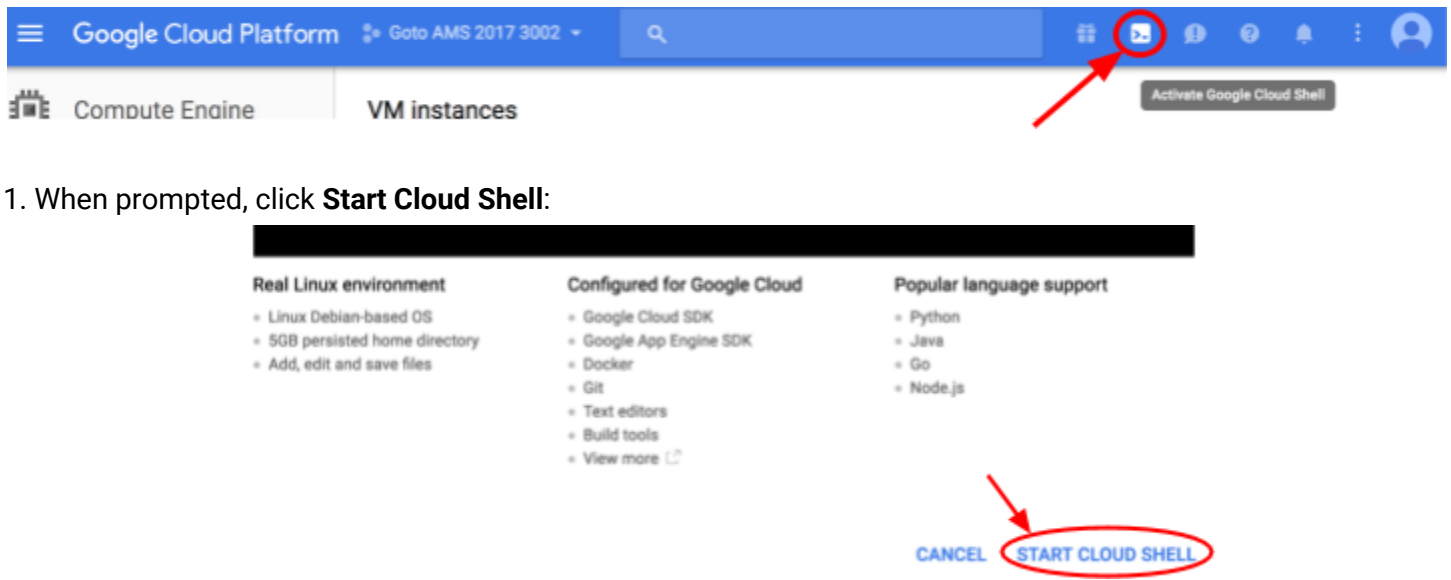

You should see the shell prompt at the bottom of the window:

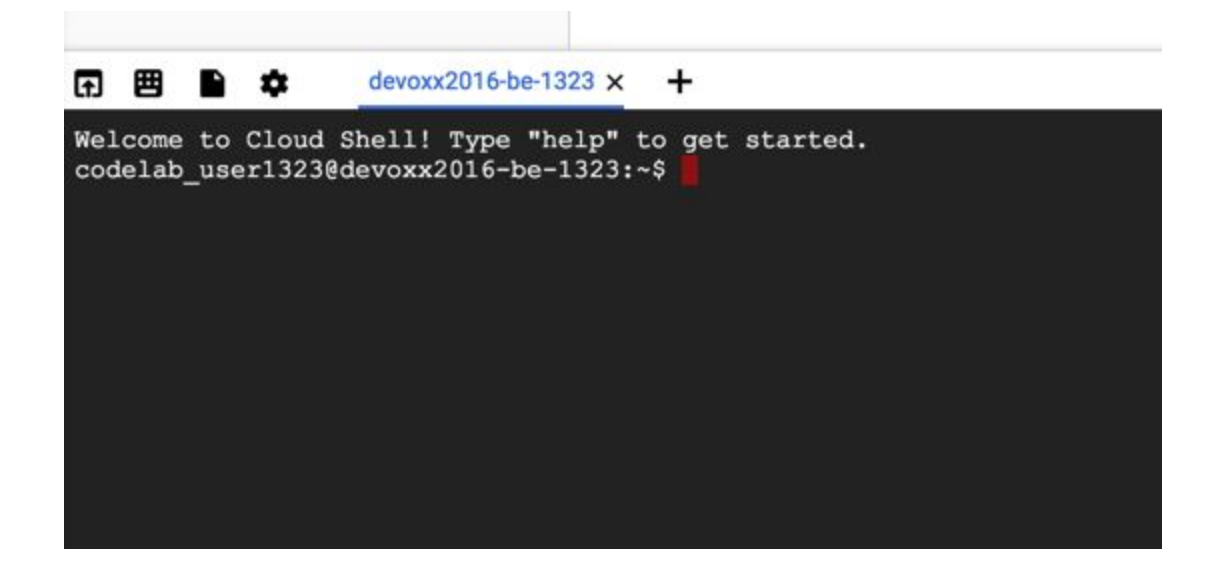

2. Check to see if Cloud Shell's Boost mode is Enabled.

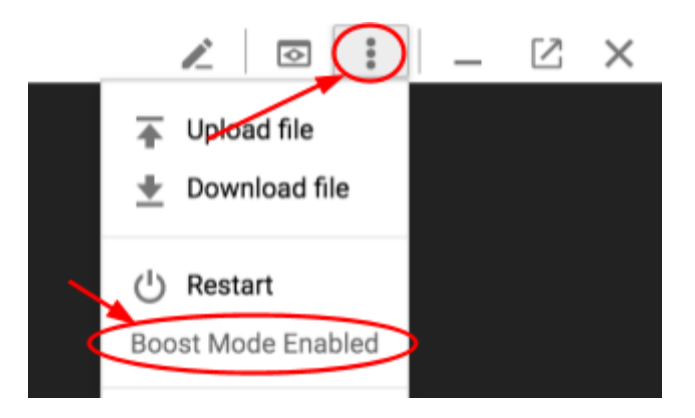

3. If not, then enable **Boost Mode** for Cloud Shell.

**Note:** When you run gcloud on your own machine, the config settings will be persisted across sessions. But in Cloud Shell, you will need to set this for every new session / reconnection.

### Lab 1 - Bootstrap a Kubernetes with Istio

### **Task 1 - Create a Kubernetes Cluster**

1. Enable the Google Cloud Platform APIs so that you can create a Kubernetes cluster.

#### \$ **gcloud services enable compute.googleapis.com container.googleapis.com**

2. Set the default region and zone for the zonal resources (e.g., VMs, Kubernetes cluster).

\$ **gcloud config set compute/zone us-east1-d**

\$ **gcloud config set compute/region us-east1**

**Note:** For the lab, use the region/zone recommended by the instructor. Learn more about different zones and regions in Regions & Zones [documentation.](https://cloud.google.com/compute/docs/zones)

3. Creating a Kubernetes cluster in Google Cloud Platform is very easy! Use Kubernetes Engine to create a cluster.

```
$ gcloud container clusters create guestbook \
      --cluster-version 1.10 \
      --num-nodes 3 \
      --machine-type n1-standard-2 \
      --scopes cloud-platform
```
This will take a few minutes to run. Behind the scenes, it will create Google Compute Engine instances, and configure each instance as a Kubernetes node. These instances don't include the Kubernetes Master node. In Google Kubernetes Engine, the Kubernetes Master node is managed service so that you don't have to worry about it!

**Warning:** The scopes parameter is important for this lab. Scopes determine what Google Cloud Platform resources these newly created instances can access. By default, instances are able to read from Google Cloud Storage, write metrics to Google Cloud Monitoring, etc. For our lab, we add the cloud-platform scope to give us more privileges, such as writing to Cloud Storage as well.

#### **Task 2 - Install Istio**

1. Download Istio CLI and release.

```
$ cd ~/
$ export ISTIO_VERSION=1.0.2
$ curl -L https://git.io/getLatestIstio | sh -
$ ln -sf istio-$ISTIO_VERSION istio
```
2. Add Istio binary path to \$PATH.

\$ **export PATH=~/istio/bin:\$PATH** \$ **echo 'export PATH=~/istio/bin:\$PATH' >> ~/.bashrc** 3. Install Istio into Kubernetes cluster.

```
$ kubectl apply -f ~/istio/install/kubernetes/helm/istio/templates/crds.yaml
$ kubectl apply -f ~/istio/install/kubernetes/istio-demo.yaml \
    --as=admin --as-group=system:masters
```
4. Wait until all of the Istio components have the Running or Completed status.

\$ **watch kubectl get pods -n istio-system**

5. When you are ready, Control+C out of the watch loop.

A lot has been installed!

- Istio Custom Resource Definitions
- Istio Controllers and related RBAC rules
- Prometheus and Grafana for Monitoring
- Jaeger for Distributed Tracing
- Istio Sidecar Injector

### Lab 2 - Istio Proxy Injection

1. Check out the sample application and configurations.

```
$ cd ~/
$ git clone https://github.com/saturnism/istio-by-example-java.git
$ cd ~/istio-by-example-java/spring-boot-example/
```
2. Examine the UI Deployment

#### \$ **less kubernetes/ui-deployment-v1.yaml**

Note that there is nothing but the application container specified.

In order for Istio to intercept the requests, Istio sidecar must be installed as a sidecar alongside of the application container. There are 2 ways to do this:

- 1. Manual sidecar injection
- 2. Automatic sidecar injection via a Mutating Admission Webhook.

3. Use istioctl to see what manual sidecar injection will add to the deployment.

```
$ istioctl kube-inject -f kubernetes/ui-deployment-v1.yaml | less
...
    spec:
      containers:
```

```
- image: saturnism/guestbook-ui-istio:1.0
  ...
- args:
  ...
  image: gcr.io/istio-release/proxyv2:1.0.2
  ...
initContainers:
- args:
  ...
  image: gcr.io/istio-release/proxy_init:1.0.2
  ...
```
Notice that the output has more than just the application container. Specifically, it has an additional istio-proxy container, and an init container.

The init container is responsible for setting up the IP table rules to intercept incoming and outgoing connections and directing them to the Istio Proxy. The istio-proxy container is the Envoy proxy itself.

If you want to use manual Istio sidecar injection, then you would always filter your Kubernetes deployment file through istioctl utility, and deploy the resulting Deployment specification.

4. You can turn on Automatic Sidecar Injection at the Kubernetes namespace level, by setting the label istio-injection to enabled.

#### \$ **kubectl label namespace default istio-injection=enabled**

5. Deploy the entire application in one shot.

\$ **kubectl apply -f kubernetes/**

This will:

- 1. Provision a Persistent Volume to store MySQL data.
- 2. Deploy MySQL and mount the newly created Persistent Volume.
- 3. Deploy Redis, frontend UI, and 2 backend services.

6. Check that all components have the  $\text{Running}$  status, and that Ready column shows  $2/2$ .

\$ **watch kubectl get pods**

**Note:** The Ready column shows 2/2 because there are 2 containers running inside of each of the Pods the application container and the Istio Proxy container. 2/2 indicates both of these containers are up and running.

7. When you are ready, Control+C out of the watch loop.

8. You can see the sidecar proxy injected into the pod.

```
$ kubectl get pods -lapp=guestbook-service
NAME READY STATUS RESTARTS AGE
guestbook-service-v1-7bbdb86c58-4bqq2 2/2 Running 0 15m
guestbook-service-v1-7bbdb86c58-t42q2  2/2 Running 0 15m
// Pick one of the pod from your list, and describe it.
$ kubectl describe pod guestbook-service-v1-...
```
You should see the initialization containers, and well as a container named  $\text{istio-proxy}$  automatically injected into the pod.

### Lab 3 - Traffic Management

#### **Taks 1 - Ingress Traffic**

All of the services now have an internal load balancer. In this lab, you'll expose the UI service via the Istio Ingress. Istio Ingress is not a Kubernetes Ingress controller. I.e., you won't configure Istio Ingress with Kubernetes Ingress definitions.

1. Find the Istio Ingress IP address.

```
$ kubectl get svc istio-ingressgateway -n istio-system
$ export INGRESS_IP=$(kubectl -n istio-system get svc istio-ingressgateway \
      -o jsonpath='{.status.loadBalancer.ingress[0].ip}')
$ echo $INGRESS_IP
```
2. Connect to the Istio Ingress IP.

```
$ curl $INGRESS_IP
curl: (7) Failed to connect to ... port 80: Connection refused
```
The connection is refused because nothing is binding to this ingress.

3. Bind a Gateway to the Istio Ingress.

```
$ kubectl apply -f istio-rules/gateway.yaml
```
An Istio Gateway describes a load balancer operating at the edge of the mesh receiving incoming or outgoing HTTP/TCP connections. The specification describes a set of ports that should be exposed, the type of protocol to use, virtual host name to listen to, etc.

**Warning**: For the purpose of the lab, this will make the application accessible on the public internet. There are a number of production configurations you may consider for private endpoints:

● Accessing services within the cluster does not require the gateway.

- Accessing services across the cluster, but internal, consider using GKE private cluster, VPC, IP aliasing, and internal load balancer.
- Accessing services on the public internet but requiring credentials, consider using Identity Access Proxy.

4. Curl the Istio Ingress IP again, and observed that it's now returning 404 error..

#### \$ **curl -v \$INGRESS\_IP**

It's returning 404 error because nothing is binding to the Gateway yet.

5. Create a Virtual Service and binding it to the Gateway.

```
$ kubectl apply -f istio-rules/guestbook-ui-vs.yaml
```
A Virtual Service defines the rules that control how requests for a service are routed within an Istio service mesh. For example, a virtual service can route requests to different versions of a service or to a completely different service than was requested. Requests can be routed based on the request source and destination, HTTP paths and header fields, and weights associated with individual service versions.

6. Find the Ingress IP again, and open it up in the browser.

#### \$ **echo http://\$INGRESS\_IP**

7. Say Hi in the UI!

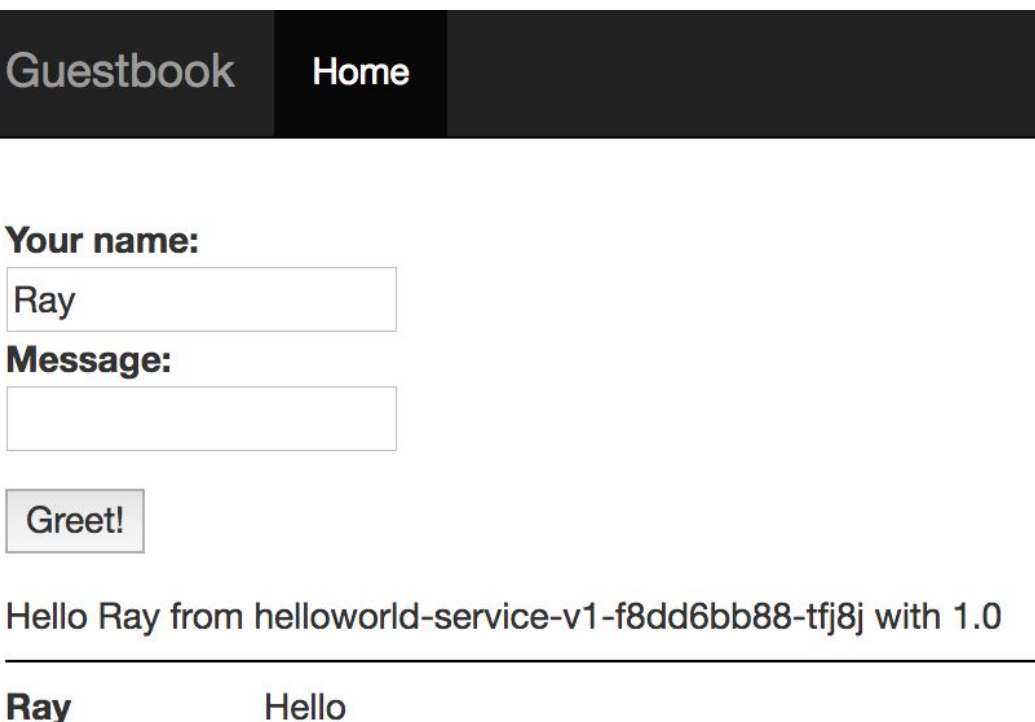

### **Task 2 - Fault Injection**

1. Inject a fault to make Guestbook Service reply HTTP 503 error 100% of the time.

```
$ kubectl apply -f istio-rules/guestbook-service-503.yaml
```
2. Go back to the browser and refresh the UI page.

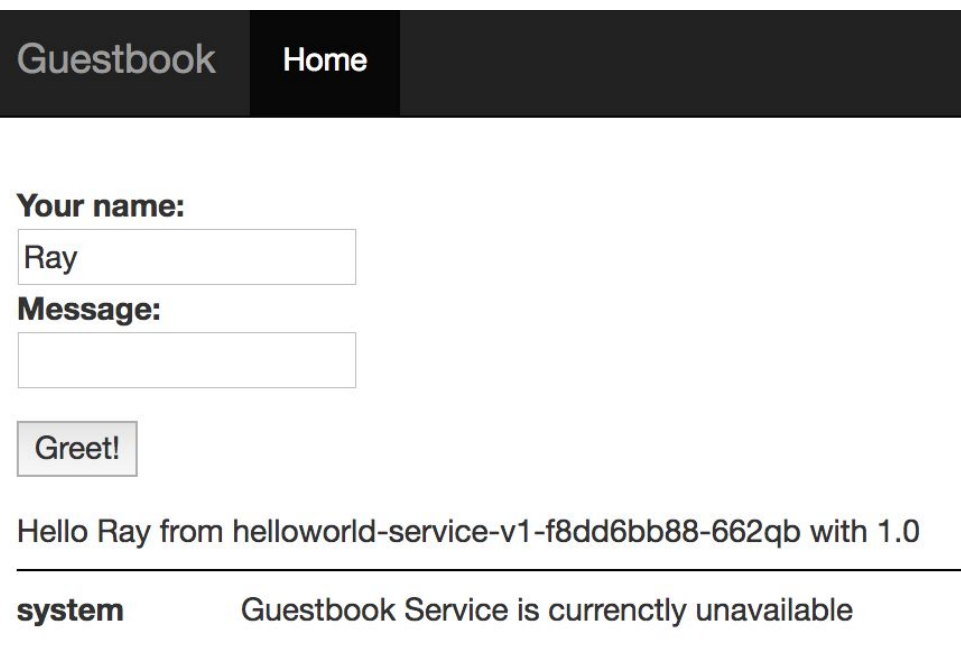

3. Simply delete the rule to restore traffic.

\$ **kubectl delete -f istio-rules/guestbook-service-503.yaml**

**Note:** There are different ways to inject fault. You can inject network failures (L4 faults), or HTTP errors (L7 faults).

### **Task 3 - Traffic Splitting**

1. Install UI v2, which has a different background color than v1.

\$ **kubectl apply -f kubernetes-v2/ui-deployment-v2.yaml**

2. Wait for v2 pods are up and running.

\$ **watch kubectl get pods -lapp=guestbook-ui**

3. Visit the UI from the browser, and refresh a couple of times.

About 50% of the time you'll see v1 with white background, and the other 50% of the time you'll see v2 with green background. In fact, you might notice that it's cycling through: v1, v1, v2, v2, v1 v1, v2, v2, ... This is primarily because the load balancer is using round robin by default.

**Note**: There are different load balancing methods you can configure via [Destination](https://istio.io/docs/reference/config/istio.networking.v1alpha3/#LoadBalancerSettings) Rule's Load Balancer [Setting,](https://istio.io/docs/reference/config/istio.networking.v1alpha3/#LoadBalancerSettings) e.g., Round Robin, Least Connection, and Random. It can also load balance with [consistent](https://istio.io/docs/reference/config/istio.networking.v1alpha3/#LoadBalancerSettings-ConsistentHashLB) hashing to achieve affinity by using Cookie, Header, or Source IP.

4. Before you can control traffic splitting between these 2 versions, you first need to define destination subsets. Each subset can have a unique pod selector based on labels.

\$ **kubectl apply -f istio-rules/guestbook-ui-dest.yaml**

5. Once you have the subsets defined, you can configure weight-based traffic split for the different subsets. First, shift all traffic to v1.

\$ **kubectl apply -f istio-rules/guestbook-ui-vs-v1.yaml**

6. Go back to the browser and refresh several times. Confirm that all traffic is now going to v1.

7. You can update the weight as you need. Shift 20% of the traffic to v2.

\$ **kubectl apply -f istio-rules/guestbook-ui-vs-20p-v2.yaml**

8. You can also use Virtual Service to direct traffic based on the request data from the header, URI, or HTTP method. Shift all traffic from Chrome browser to v2, and other browsers to v1.

\$ **kubectl apply -f istio-rules/guestbook-ui-vs-chrome.yaml**

9. Try loading the UI page from a Chrome browser vs another one.

#### **Task 4 - Egress Traffic**

1. Deploy a Shell pod into Kubernetes

\$ **kubectl create -f https://k8s.io/examples/application/shell-demo.yaml**

2. Validate that the Pod has status of  $\text{Running}$ , and the  $\text{Read}$  column shows 2/2.

\$ **watch kubectl get pods**

**Note:** The Ready column shows 2/2 because there are 2 containers running inside of each of the Pods the application container and the Istio Proxy container. 2/2 indicates both of these containers are up and running.

3. When you are ready, Control+C out of the watch loop.

4. Connect into that Pod's shell.

#### \$ **kubectl exec -ti shell-demo /bin/bash**

5. Inside the pod, try to update packages.

root@shell-demo:/# **apt-get update**

Notice that there are lots of connection errors! In fact, you can't connect to anywhere outside of the cluster from inside of this pod. This is because all of the egress traffic is already intercepted by Istio. You need to allow egress to  $*$ . debian.org destinations. There are 2 different ways to do this:

- Configure an IP range that should be intercepted by Istio. This will require determining the IP range that the Kubernetes cluster uses for Pod IPs.
- Or, add Service Entry to have fine-grained control over which external services you want to allow.

This lab will do the latter.

6. Open a new Cloud Shell session tab.

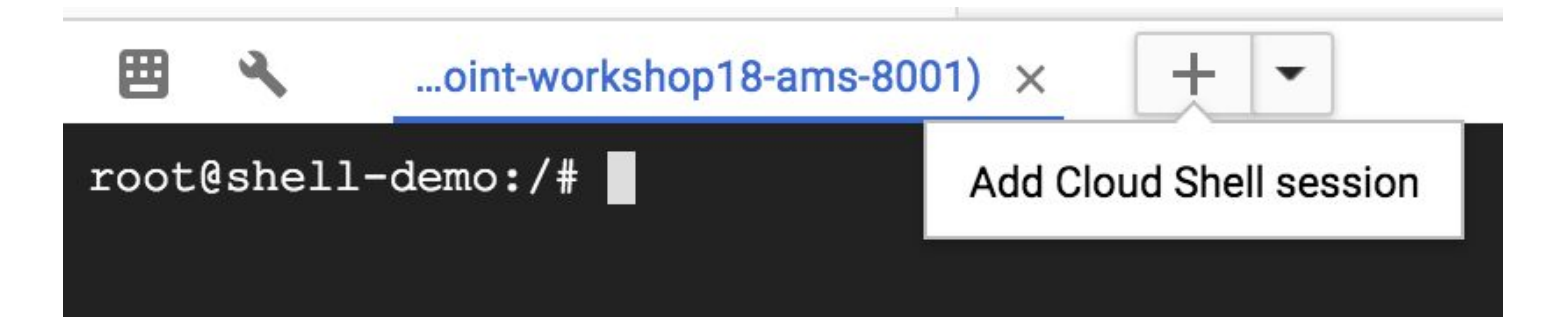

7. In the new tab, configure a Service Entry to enable egress traffic to  $\star$ . debian.org.

```
$ cat <<EOF | kubectl apply -f -
apiVersion: networking.istio.io/v1alpha3
kind: ServiceEntry
metadata:
  name: debian
spec:
  hosts:
  - "*.debian.org"
  location: MESH_EXTERNAL
  ports:
  - number: 80
    name: http
    protocol: HTTP
EOF
```
8. In the original Cloud shell session that is currently connected to the Shell Demo pod, and try to update packages again.

root@shell-demo:/# **apt-get update -o Acquire::http::Pipeline-Depth=0** root@shell-demo:/# **apt-get install -y curl -o Acquire::http::Pipeline-Depth=0**

**Note:** This lab disables the HTTP pipelining to avoid outbound connection issues.

Notice that this time, you are able to connect and install curl successfully.

9. However, whenever you try to connect to the outside that hasn't been whitelisted by Service Entry, you'll get an error.

root@shell-demo:/# **curl https://google.com**

10. Typically Istio will examine the destination hostname using the HTTP host header. However, it's impossible to examine the header of a HTTPS request. For HTTP requests, Istio uses SNI to inspect the host name instead.

```
$ cat <<EOF | kubectl apply -f -
apiVersion: networking.istio.io/v1alpha3
kind: ServiceEntry
metadata:
  name: google
spec:
  hosts:
  - "google.com"
  location: MESH_EXTERNAL
  ports:
```

```
- number: 443
    name: https
    protocol: HTTPS
EOF
```
11. Reconnect and see that the traffic can now go through.

root@shell-demo:/# **curl https://google.com**

12. Exit from the pod.

root@shell-demo:/# **exit**

### Lab 4 - Monitoring and Observability

#### **Task 1 - Monitoring**

1. Grafana is installed by default. Establish a secure tunnel to the Grafana pod.

\$ **kubectl -n istio-system port-forward \$(kubectl -n istio-system get pod \ -l app=grafana -o jsonpath='{.items[0].metadata.name}') 3000:3000**

#### 2. In Cloud Shell, click **Web Preview icon** → **Change port**

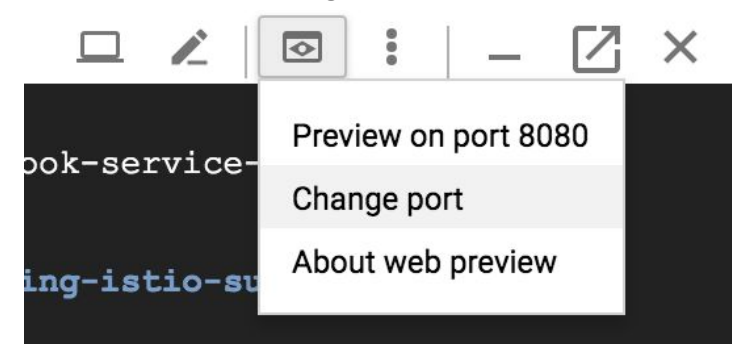

3. Enter port 3000, and click **Change and Preview**

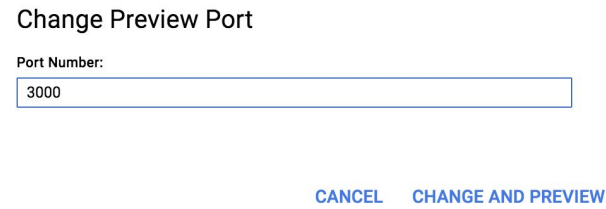

This will establish a connection to your Cloud Shell machine's port 3000, which is connected to a Grafana pod inside of your Kubernetes cluster.

#### 4. In the Grafana Dashboard, click **Home → Istio Service Dashboard**

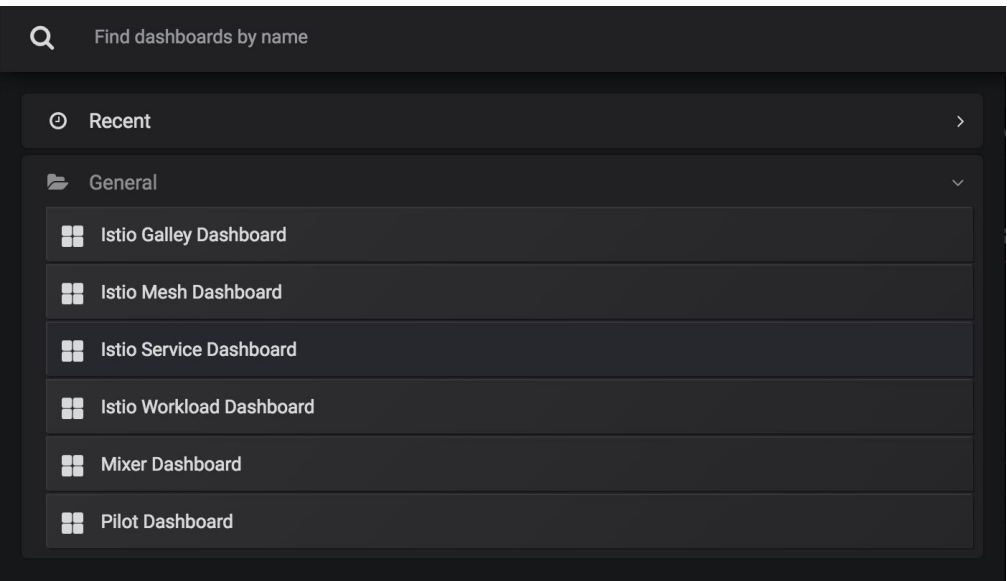

5. In Service, find and click **guestbook-ui.default.svc.cluster.local**

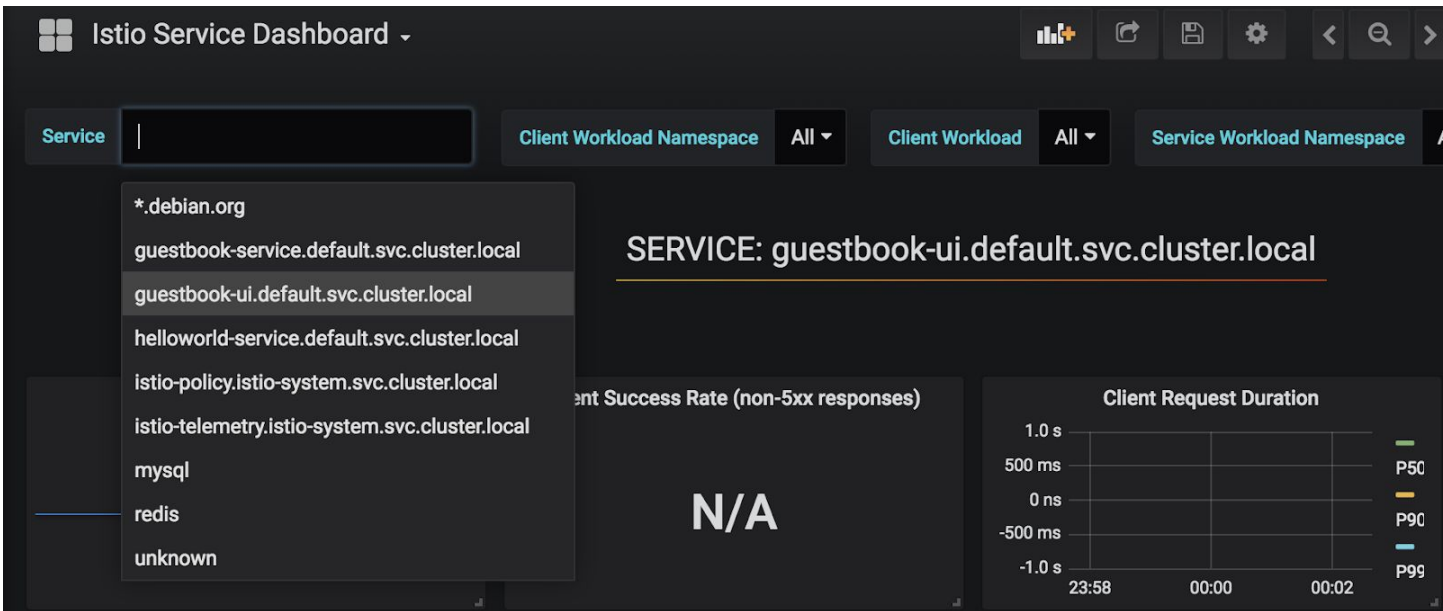

This will pull up the metrics specific to the Guestbook UI service.

6. Make a few requests to the Guestbook UI from your browser, and you should also see the Istio Dashboard update with the metrics.

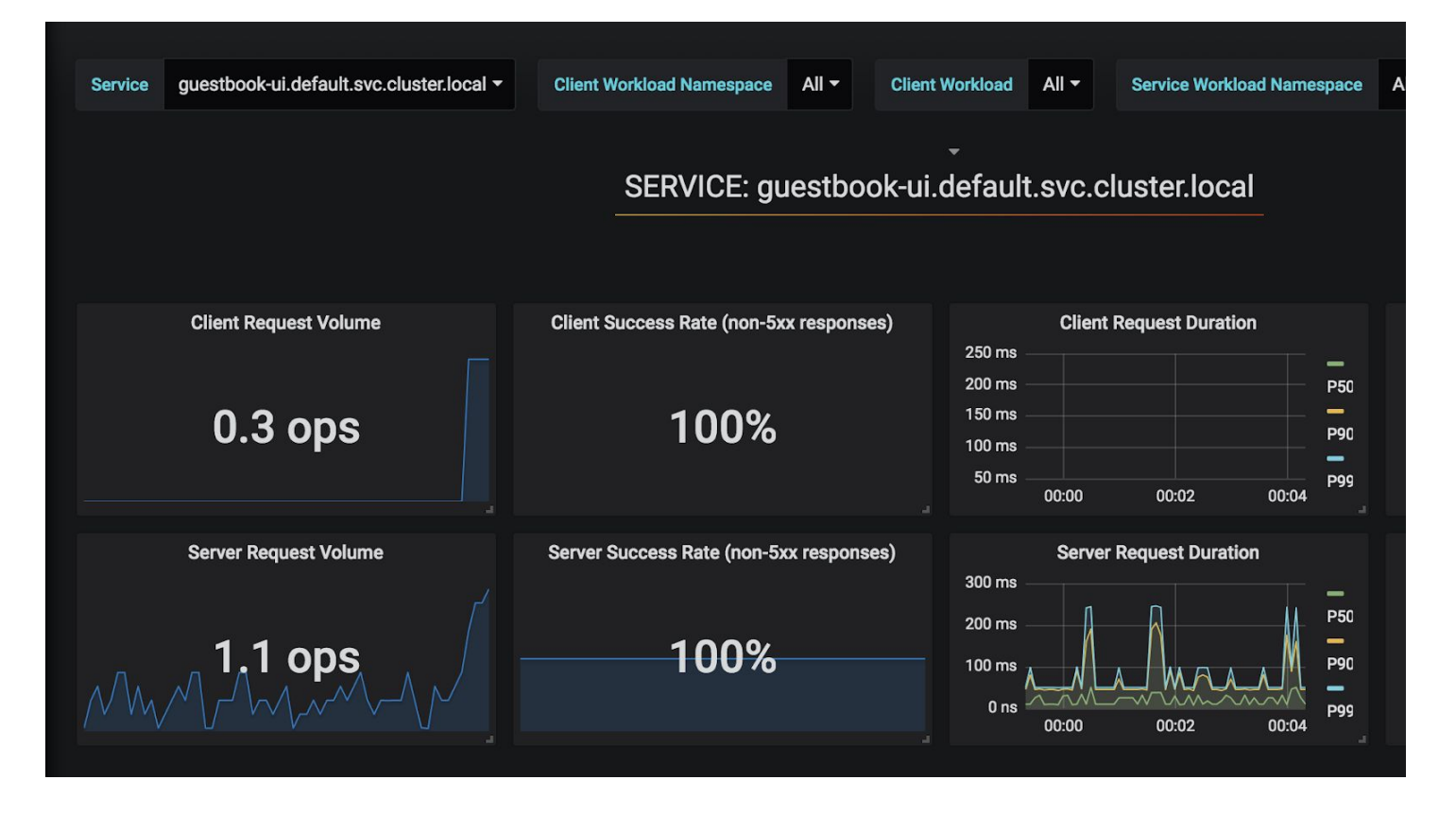

The metrics are actually coming from Prometheus. Behind the scenes, Prometheus agent is scraping metrics from Envoy proxy, which has all the monitoring metrics such as latency, response status distributions, etc.

7. Establish a tunnel to Prometheus instead.

```
$ kubectl -n istio-system port-forward $(kubectl -n istio-system get pod -l \
    app=prometheus -o jsonpath='{.items[0].metadata.name}') 9090:9090
```
8. Use Cloud Shell web preview to preview port 9090. This will take you to the Prometheus console.

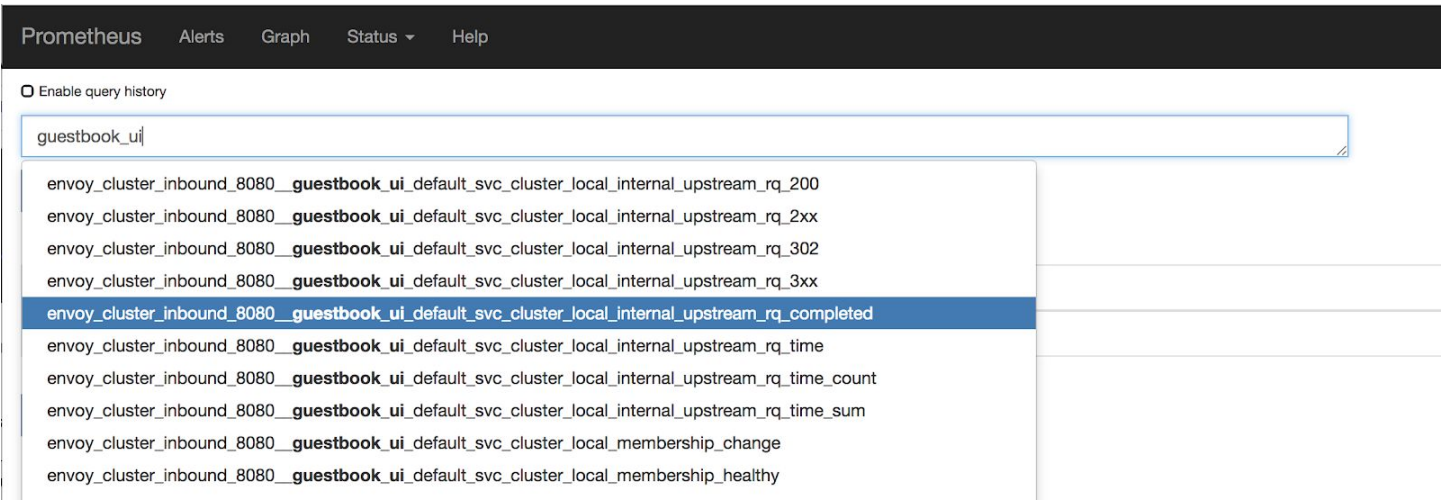

10. Let's take a look at the proxy in more detail. Find a pod to investigate:

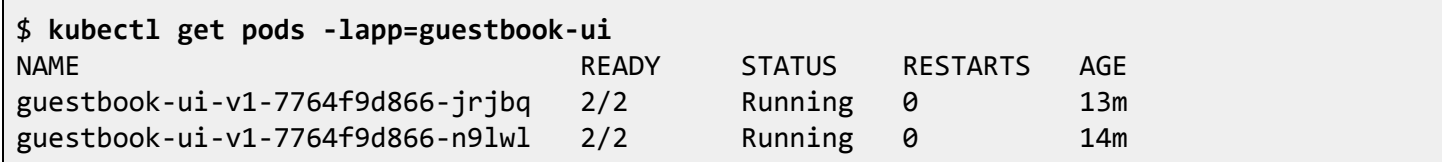

11. Pick one of the 2 pods and port forward to Envoy.

```
$ kubectl port-forward guestbook-ui-v1-..... 15000:15000
```
12. Use Cloud Shell web preview to preview port 15000. This will take you to this Envoy instance's Admin console.

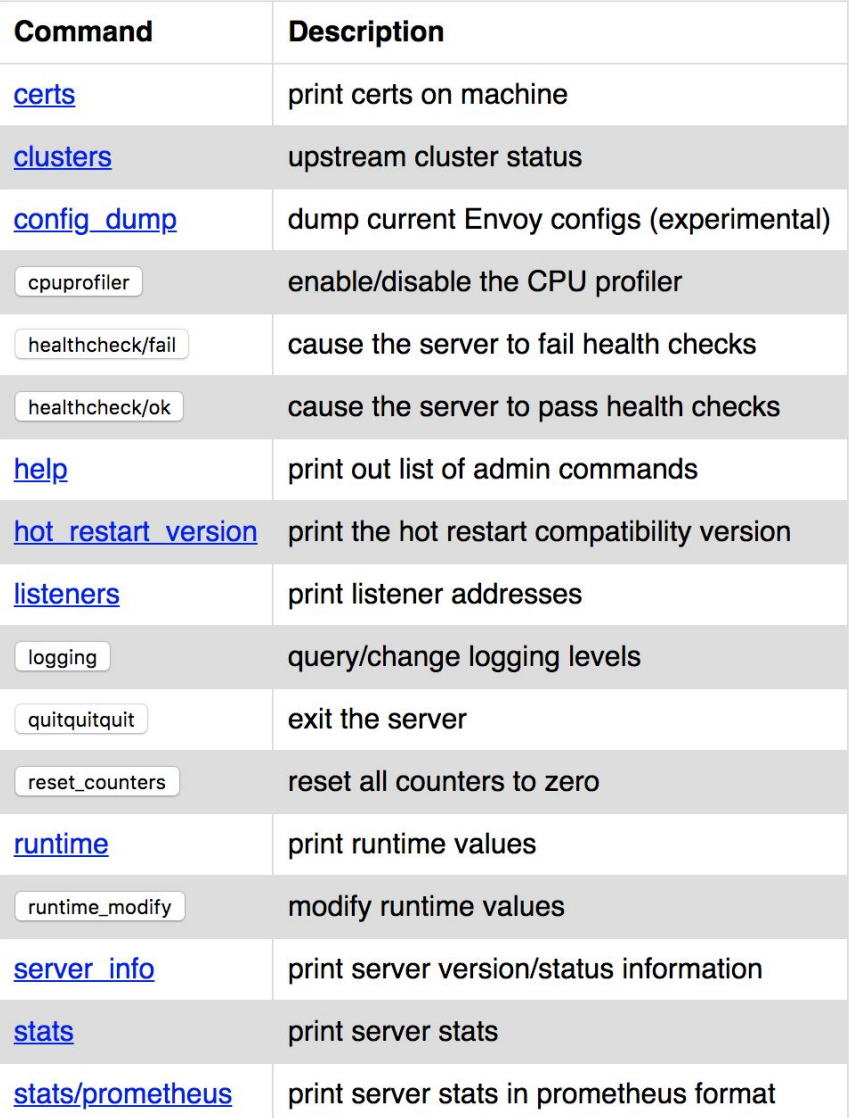

13. Click **stats/prometheus** to see the exported Prometheus metrics.

14. The Prometheus scraper is in the istio-system namespace.

#### \$ **kubectl -n istio-system get pods**

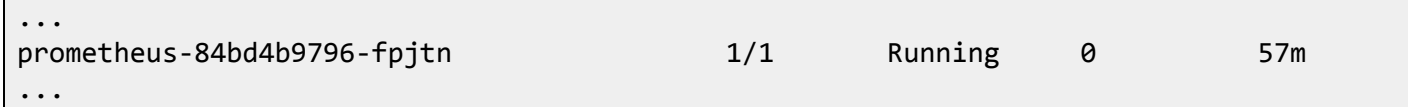

15. The Prometheus scraper configuration is stored in the config map.

```
$ kubectl -n istio-system get configmap prometheus -oyaml --export | less
```
#### **Task 2 - Observability**

1. Establish a tunnel to Service Graph.

```
$ kubectl -n istio-system port-forward $(kubectl -n istio-system get pod -l \
    app=servicegraph -o jsonpath='{.items[0].metadata.name}') 8088:8088
```
2. Use Cloud Shell web preview to preview port 8088. It'll first give you a 404 not found error.

 $\leftarrow$   $\rightarrow$  C' a https://8088-dot-4611477-

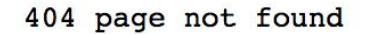

3. Using the same Cloud Shell generated URL, append the path to force/forcegraph.html. E.g., https://8088-dot-...-dot-devshell.appspot.com/force/forcegraph.html. The graph is generated based on the traffic connections known by the Envoy proxy.

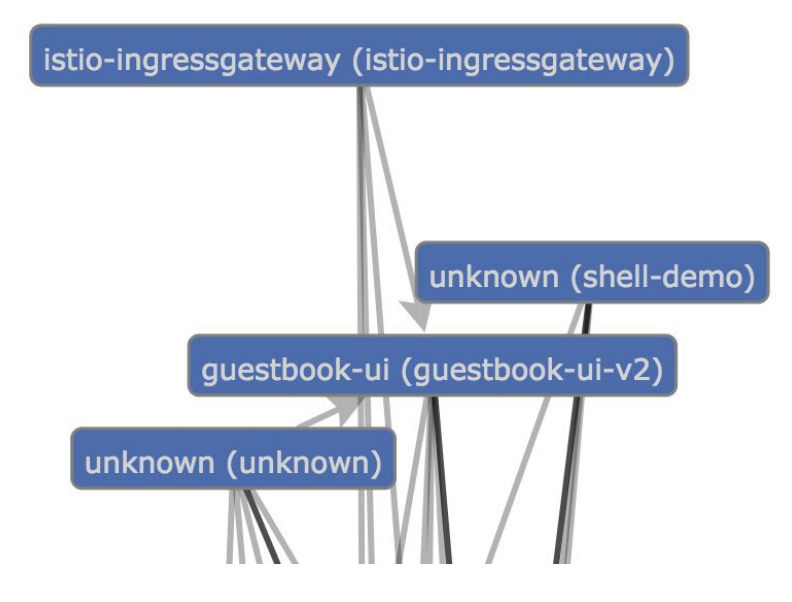

4. Establish a tunnel to Jaeger.

\$ **kubectl -n istio-system port-forward \$(kubectl -n istio-system get pod -l \**

5. Use Cloud Shell web preview to preview port 16686 to see the Jaeger console.

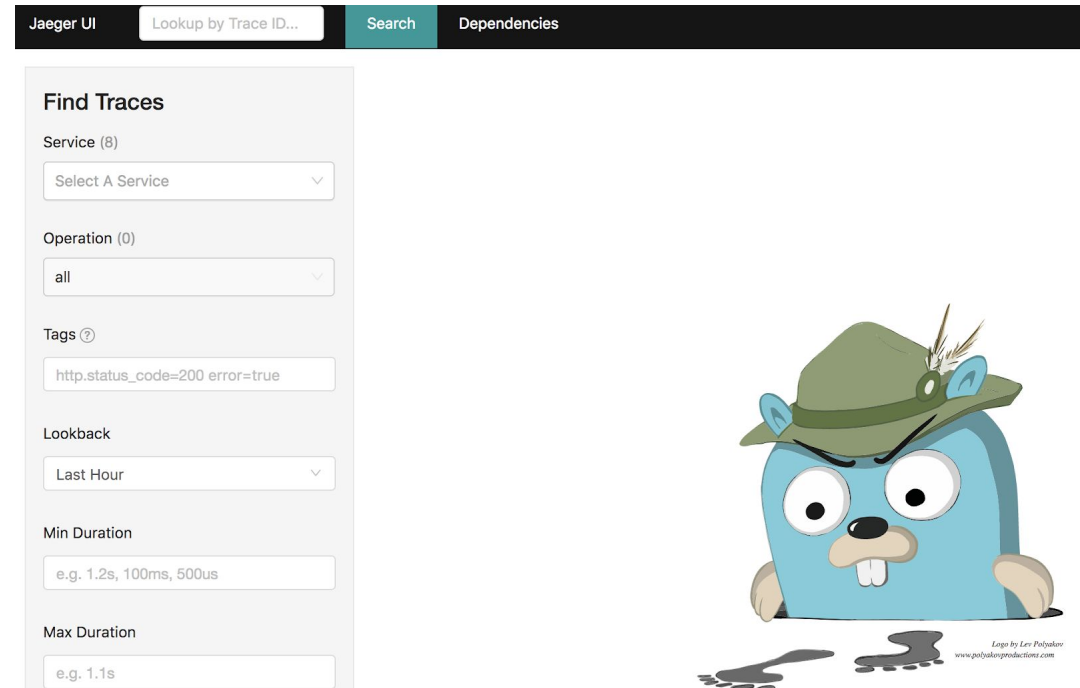

6. In **Find Traces → Services**, click **istio-ingressgateway**.

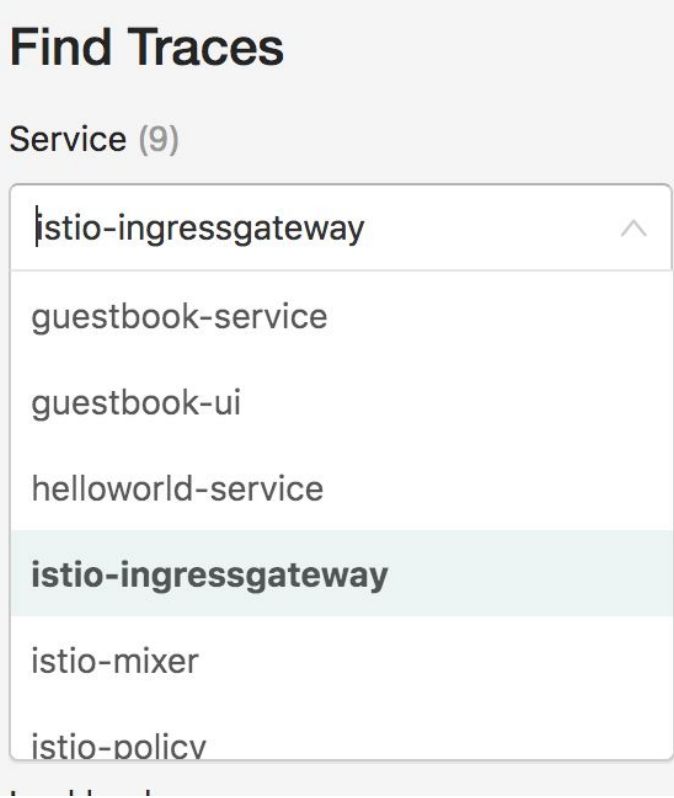

7. Click **Find Traces**. This will show you all the requests that came through the Istio Ingress.

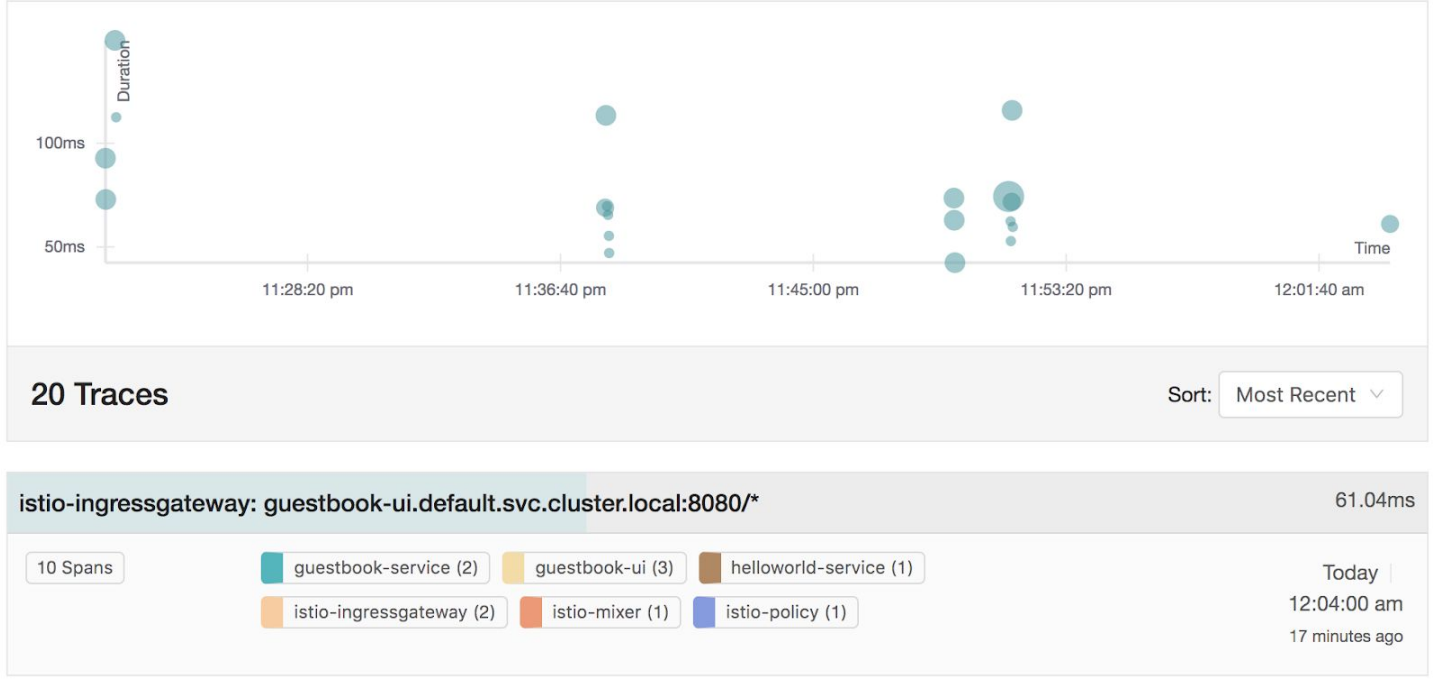

8. Click into one of the traces to see more information.

#### V istio-ingressgateway: guestbook-ui.default.svc.cluster.local:8080/\*  $\mathcal{H}$

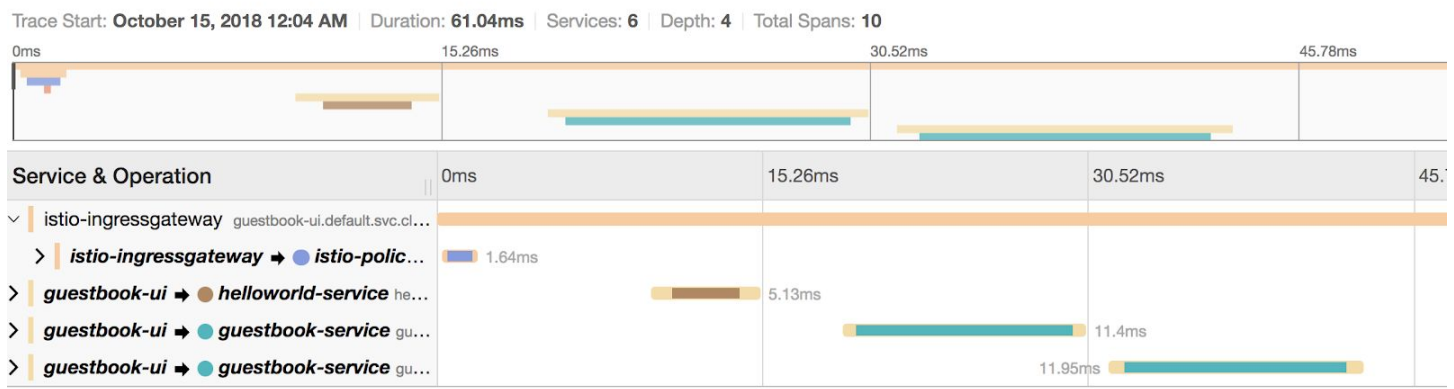

Search...

**Note**: Remember, Istio cannot correlate traces for you unless you propagate the trace headers downstream everytime you make a microservice call. This example uses Spring Cloud Sleuth to propagate the default x-b3-\* headers as well as 2 additional Istio-specific headers.

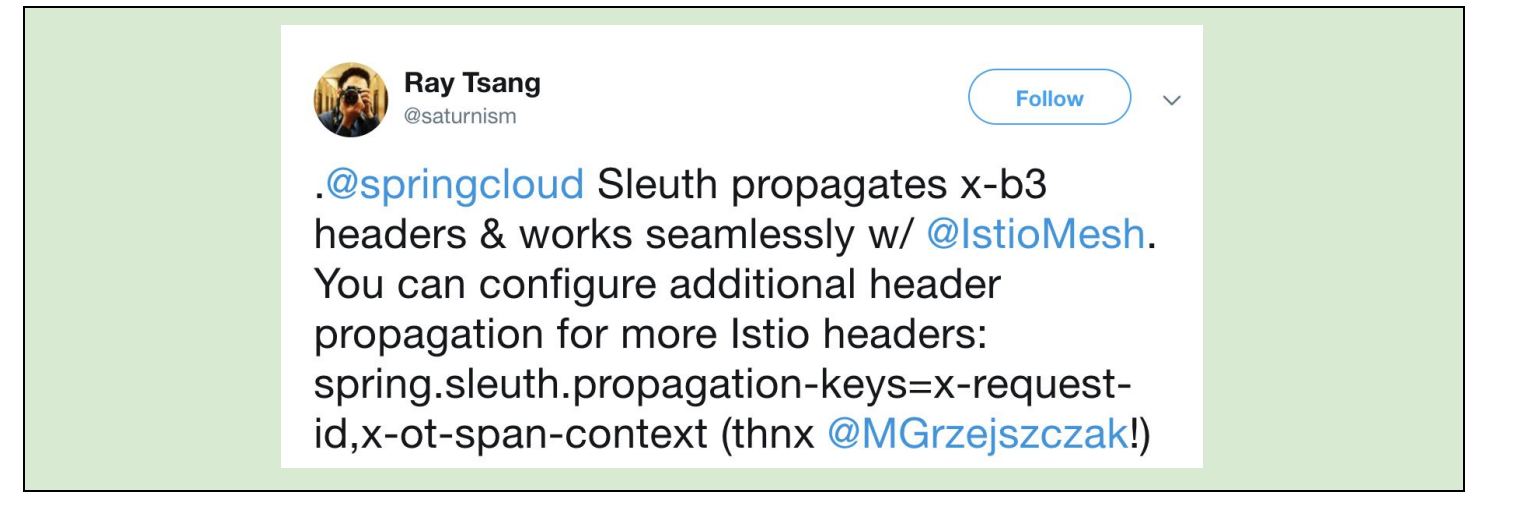

## Lab 5 - Service Security with mTLS

### **Task 1 - Install Istio with Auth**

Congratulations! You went through the basics of Istio. In the following labs, you'll add Mutual TLS and relevant capabilities to your deployment.

1. Install Istio Auth. (Normally if you know you want mTLS, you would install Istio Auth from the start).

\$ **kubectl apply -f ~/istio/install/kubernetes/istio-demo-auth.yaml \ --as=admin --as-group=system:masters**

2. Immediately, you'll notice that all of the pods are failing readiness probes and liveness probes!

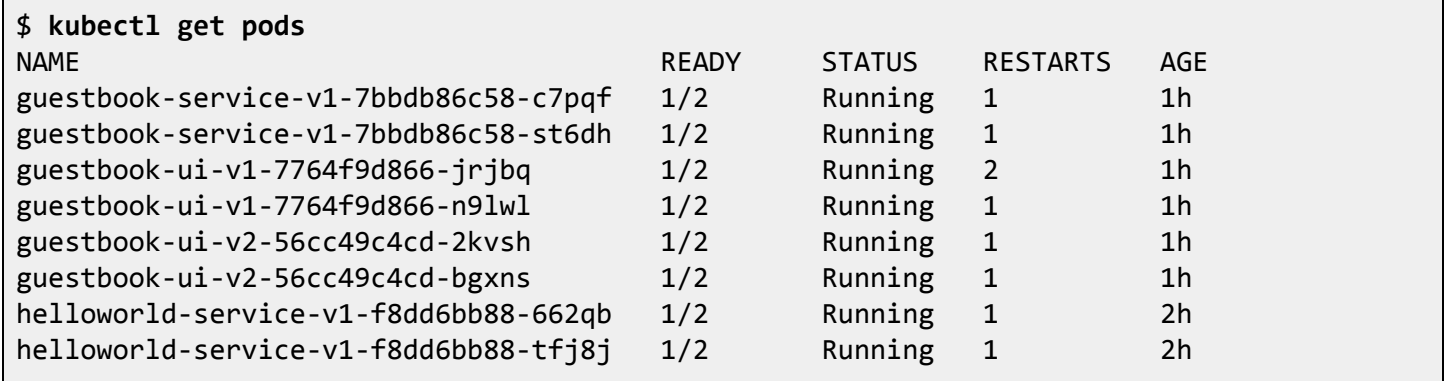

This is because once mTLS is enabled, Kubernetes is unable to perform network-based probes since Kubernetes probes can't perform mTLS against Istio services.

### **Task 2 - mTLS Friendly Deployment**

There are a number of solutions to this:

- Set mTLS to [Permissive](https://istio.io/docs/tasks/security/mtls-migration/#configure-the-server-to-accept-both-mutual-tls-and-plain-text-traffic) mode, so that Istio allows both mTLS and non-TLS connections.
- $\bullet$  Use a local health checker program, e.g.  $curl$ , or your own executable, to check against the port.

Expose health check endpoint on a different port that doesn't require  $mTLS$ .

In this lab, we'll simply move all the health checks to local executable,  $wqet$ .

Secondly, in order for each service to identify itself, each pod needs to be associated to a service account unique to the service. E.g., all of the Guestbook UI pods will be associated with the guestbook-ui service account.

1. Apply updated Kubernetes configuration files.

```
$ kubectl apply -f kubernetes-mtls/
```
2. Wait for all pods to come back healthy.

\$ **watch kubectl get pods**

3. Delete all Istio rules and reinstate the Gateway bindings.

```
$ kubectl delete -f istio-rules/
$ kubectl apply -f istio-rules/gateway.yaml
$ kubectl apply -f istio-rules/guestbook-ui-vs.yaml
```
4. Validate that you can still visit the Guestbook UI from the browser.

```
$ export INGRESS_IP=$(kubectl -n istio-system get svc istio-ingressgateway \
    -o jsonpath='{.status.loadBalancer.ingress[0].ip}')
$ curl -v $INGRESS_IP
```
That should be it!

#### **Task 3 - Validating mTLS Connection**

1. Create a new Namespace that doesn't have Istio automatic sidecar injection.

```
$ kubectl create ns noistio
```
2. Run a Toolbox Pod in the noistio namespace.

```
$ kubectl -n noistio run toolbox --image centos:7 \
    -l app=toolbox /bin/sh -- -c 'sleep 84600'
```
3. Wait for this pod to start.

\$ **watch kubectl get pods -n noistio**

4. Find the Toolbox Pod Name and store that in the environmental variable.

```
$ export TB=$(kubectl -n noistio get po -l app=toolbox -o template --template '{{(index
.items 0).metadata.name}}')
```
5. Connect to Helloworld Service from the Toolbox that doesn't have Istio mTLS.

```
$ kubectl -n noistio exec -it $TB \
  curl -- http://helloworld-service.default.svc.cluster.local:8080/hello/Ray -k
curl: (56) Recv failure: Connection reset by peer
command terminated with exit code 56
```
5. Execute curl from the shell-demo that you installed in the previous lab. Shell-demo is in the namespace that has Istio enabled.

```
$ kubectl exec -ti shell-demo \
  curl -- http://helloworld-service.default.svc.cluster.local:8080/hello/Ray -k
'{"hostname":"helloworld-service-v1-7b6755fb68-v9gwt","greeting":"Hello Ray from
helloworld-service-v1-7b6755fb68-v9gwt with 1.0","version":"1.0"}'
```
6. It works in  $shell$  -demo because the Istio proxy is automatically configured with the certificates.

```
$ kubectl exec shell-demo -c istio-proxy -- ls /etc/certs
cert-chain.pem
key.pem
root-cert.pem
```
7. Let's steal these certificates!

```
$ mkdir -p ~/certs
$ FILES=(key.pem cert-chain.pem root-cert.pem)
$ for file in ${FILES[@]}; \
  do kubectl exec -c istio-proxy shell-demo /bin/cat \
  -- /etc/certs/$file > ~/certs/$file; done
$ ls ~/certs
```
8. Take a look at the certificate in more detail.

```
$ openssl x509 -in ~/certs/cert-chain.pem -text
Certificate:
    Data:
       Version: 3 (0x2)
```

```
Serial Number:
            49:bd:70:a6:aa:71:81:4d:22:c7:59:1c:0c:b3:00:ec
   Signature Algorithm: sha256WithRSAEncryption
        Issuer: O = k8s.cluster.local
       Validity
            Not Before: Oct 14 19:04:04 2018 GMT
            Not After : Jan 12 19:04:04 2019 GMT
       Subject: 0 =Subject Public Key Info:
            ...
       Exponent: 65537 (0x10001)
       X509v3 extensions:
           X509v3 Key Usage: critical
                Digital Signature, Key Encipherment
           X509v3 Extended Key Usage:
               TLS Web Server Authentication, TLS Web Client Authentication
           X509v3 Basic Constraints: critical
                CA:FALSE
           X509v3 Subject Alternative Name:
                URI:spiffe://cluster.local/ns/default/sa/default
...
```
Notice the Subject Alternative Name. This name is tied to the service account associated with the pod. We didn't assign a service account to Shell Demo, so the service account name is default.

9. Let's steal the certificate from Guestbook UI.

```
$ FILES=(key.pem cert-chain.pem root-cert.pem)
$ POD=$(kubectl get pod -l app=guestbook-ui -o template --template \
  '{{(index .items 0).metadata.name}}')
$ for file in ${FILES[@]}; \
  do kubectl exec -c istio-proxy $POD /bin/cat \
  -- /etc/certs/$file > ~/certs/$file; done
$ openssl x509 -in ~/certs/cert-chain.pem -text
...
           X509v3 Subject Alternative Name:
                URI:spiffe://cluster.local/ns/default/sa/guestbook-ui
...
```
10. Put the stolen certificates back into the Toolbox so that you can fake this connection.

\$ **for file in \${FILES[@]}; do kubectl cp \$HOME/certs/\$file noistio/\$TB:\$file; done**

11. Make the connection with these certificates.

```
$ kubectl -n noistio exec -it $TB \
  curl -- https://helloworld-service.default.svc.cluster.local:8080/hello/Ray \
  -v --key ./key.pem --cert ./cert-chain.pem --cacert ./root-cert.pem -k
```
### **Task 4 - Istio RBAC Authorization**

1. Turn on Istio RBAC for the default namespace.

\$ **kubectl apply -f istio-rules/istio-auth-rbac.yaml**

2. Try accessing the Guestbook UI.

```
$ export INGRESS_IP=$(kubectl -n istio-system get svc istio-ingressgateway \
      -o jsonpath='{.status.loadBalancer.ingress[0].ip}')
$ curl -v $INGRESS_IP
```
It should have failed with RBAC Access Denied.

3. Create a viewer role that has access to all GET methods.

\$ **kubectl apply -f istio-rules/istio-role-viewer.yaml**

**Note:** See a list of [properties](https://istio.io/docs/reference/config/authorization/constraints-and-properties/) you can use for authorization constraints.

4. Try accessing the Guestbook UI.

\$ **curl -v \$INGRESS\_IP**

Not bad! Now you can read. But if you access the page from the browser, and attempted to POST a new message, it'll still fail because the RBAC rule only allows GET method.

4. Create a webuser role that has all access to questbook-ui.

#### \$ **kubectl apply -f istio-rules/istio-role-webuser.yaml**

Now you can POST to Guestbook UI, however, Guestbook UI cannot POST to Guestbook Service backend.

5. Finally, create a Guestbook Service Read/Write role and bind it to Guestbook UI.

#### \$ **kubectl apply -f istio-rules/istio-role-guestbook-service-rw.yaml**